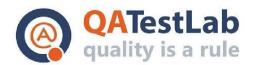

# Test Cases for PROJECT A

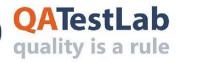

# www.qatestlab.com contact@qa-testlab.com

|                     | General information         |
|---------------------|-----------------------------|
| Customer            | <project name=""></project> |
| Created by (Author) |                             |
| Preparation date    |                             |
| Version             |                             |
| Status              |                             |

| Revision History |                                 |  |        |        |      |
|------------------|---------------------------------|--|--------|--------|------|
| Version          | Version Description Author Date |  | ved by |        |      |
|                  |                                 |  |        | Author | Date |
|                  |                                 |  |        |        |      |

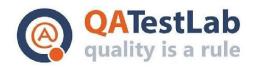

# **Summary**

| Sign up test case example                         | 4  |
|---------------------------------------------------|----|
| Resend email verification test case example       | 4  |
| Invalid passwords during signup test case example | 5  |
| Terms and conditions test case example            | 6  |
| Deep-link test case example                       | 7  |
| Detailed test case example                        | 8  |
| Replace the mission game test case example        | 9  |
| Localization test case example                    | 9  |
| Profanity words filtering test case example       | 10 |
| 3D animation settings page test case example      | 10 |

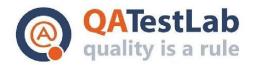

# Sign up test case example:

| ID   | Title                                                  |                                                      |          |
|------|--------------------------------------------------------|------------------------------------------------------|----------|
| C001 | Registration of a user on the website using valid data |                                                      |          |
| #    | Steps                                                  | Expected result                                      | Comments |
| 1    | Open the website                                       | The main page is displayed                           |          |
| 2    | Click the "Register" button                            | The "Sign Up" page is displayed                      |          |
| 3    | Fill all fields with valid data                        | The entered data is displayed in the fields          |          |
| 4    | Click the "Create Account" button                      | The "Verification confirmation" pop-up is displayed  |          |
| 5    | Go to the Email inbox                                  | The account verification email is received           |          |
| 6    | Open the link from the email                           | The "Sign In" page is opened                         |          |
| 7    | Fill all fields with valid data on the "Sign In" page  | The "Deals" page is opened.<br>The user is logged in |          |
| 8    | Go to the admin panel > Members page                   | The user information is displayed in the table       |          |

## Resend email verification test case example:

| ID   | Title                                                               |                                                                                                    |          |
|------|---------------------------------------------------------------------|----------------------------------------------------------------------------------------------------|----------|
| C002 | Resending verification link during a normal signup flow             |                                                                                                    |          |
| #    |                                                                     | Preconditions                                                                                                    |          |
| 1    | User is not logged in                                               |                                                                                                    |          |
| #    | Steps                                                               | Expected result                                                                                                    | Comments |
| 1    | Launch the application                                              | The "Onboarding" screen is opened                                                                                  |          |
| 2    | Tap the "Signup" button                                             | The "Signup" screen is opened                                                                                      |          |
| 3    | Submit the form with valid data                                     | The "Verification" screen is opened                                                                                |          |
| 4    | Go to the login screen and try to log in with an unverified account | The "Account not yet verified" error screen is displayed The "Resend verification" button is present on the screen |          |

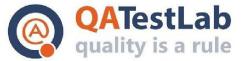

# www.qatestlab.com contact@qa-testlab.com

| 5 | Tap the "Resend verification" button and go to the email inbox | A copy of the "Verify Email<br>Address" email is received   |  |
|---|----------------------------------------------------------------|-------------------------------------------------------------|--|
| 6 | Click the "Verify Email Address" button                        | The "Email Address Verified" confirmation page is displayed |  |

# Invalid passwords during signup test case example:

| ID   | Title                                                                         |                                                                                                    |          |
|------|-------------------------------------------------------------------------------|----------------------------------------------------------------------------------------------------|----------|
| C003 | Sign up with invalid passwords                                                |                                                                                                    |          |
| #    |                                                                               | Preconditions                                                                                         |          |
| 1    | User is not logged in                                                         |                                                                                                    |          |
| #    | Steps                                                                         | Expected result                                                                                       | Comments |
| 1    | Launch the application                                                        | The "Onboarding" screen is opened                                                                     |          |
| 2    | Tap the "Signup" button                                                       | The "Signup" screen is opened                                                                         |          |
| 3    | Enter valid data into the "First name", "Last name" and "Email" fields        | The entered data is shown in the fields, the tooltips are hidden                                      |          |
| 4    | Enter the invalid password (less than 8 characters) into the "Password" field | The password is shown as a set of asterisks in the field, the tooltip is hidden                       |          |
| 5    | Enter the same password into the "Confirm password" field                     | The password is shown as a set of asterisks in the field, the tooltip is hidden                       |          |
| 6    | Tap the "Signup" button                                                       | The "Password length must be at least 8 characters" error message is shown above the "Password" field |          |

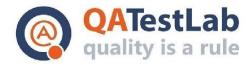

#### Terms and conditions test case example:

| ID   | Title                                           |                                              |          |
|------|-------------------------------------------------|----------------------------------------------|----------|
| C004 | Opening the "Terms & Conditions" section        |                                              |          |
| #    |                                                 | Preconditions                                |          |
| 1    | User is logged in                               |                                              |          |
| #    | Steps                                           | Expected result                              | Comments |
| 1    | Tap the "Personal" button on the navigation bar | The "Personal" screen is opened              |          |
| 2    | Tap the "Support" button in the list            | The "Support" screen is opened               |          |
| 3    | Tap the "Terms and conditions" link             | The "Terms and conditions" section is opened |          |
| 4    | Tap the "Back" button                           | The "Support" screen is opened               |          |
| 5    | Open the "Terms and conditions" section again   | The section "Terms and conditions" is opened |          |
| 6    | Scroll the page up and down                     | The page is scrolled smoothly                |          |

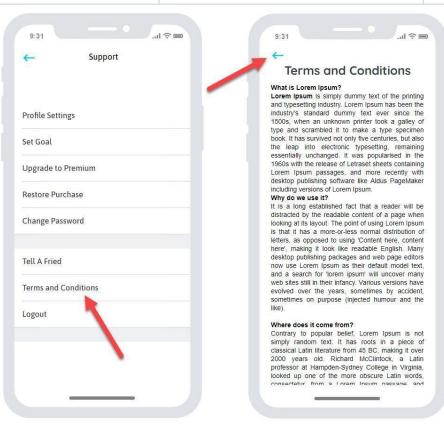

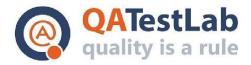

#### Deep-link test case example:

| ID   | Title                                                                                                    |                                                                                                  |                                                               |
|------|----------------------------------------------------------------------------------------------------|--------------------------------------------------------------------------------------------------|---------------------------------------------------------------|
| C005 | Setting a favorite team using deep-link                                                                                                    |                                                                                                  |                                                               |
| #    |                                                                                                    | Preconditions                                                                                    |                                                               |
| 1    | Deep-link to a favorite team is cr                                                                                                    | reated in the admin panel                                                                        |                                                               |
| #    | Steps                                                                                                    | Expected result                                                                                  | Comments                                                      |
| 1    | Install the application on the device                                                                                                    | The application is installed on the device and the app icon has appeared on the home screen      |                                                               |
| 2    | Connect your phone to the PC and push your deep-link to the device by executing ADB command:  adb shell am start -W -a android.intent.action.VIEW -d " <link/> " | Request to launch the application appeared on the screen                                         | Make sure that<br>USB Debugging<br>is enabled on the<br>phone |
| 3    | Tap the "Open" button                                                                                                    | The application is started The "You set 'Team name' as your favorite team" message is shown      |                                                               |
| 4    | Tap the "Following" button in the navigation menu                                                                                                    | The "Following" page is opened on the screen. The selected team is present in the favorites list |                                                               |

```
tools — -bash — 80×20

MacBook-Pro-mac:tools albo$ cd /Users/albo/Library/Android/sdk/tools

MacBook-Pro-mac:tools albo$ adb shell am start -W -a android.intent.action.VIEW

-d "<LINK>"
```

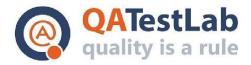

#### **Detailed test case example:**

| ID   |                                                        | Title                                                                                                    |          |
|------|--------------------------------------------------------|----------------------------------------------------------------------------------------------------|----------|
| C006 | Adding new campaign by admin user using valid data     |                                                                                                    |          |
| #    | Steps                                                  | Expected result                                                                                                    | Comments |
| 1    | Open the website and log in as admin                   | User is logged in and the main page of the admin panel is displayed                                                                                                    |          |
| 2    | Click the "Create New<br>Campaign" button              | The "New Campaign" page is shown There are three blocks on the page: - "Settings" block - "Main Screen" block - "Confirmation Screen" block                                      |          |
| 3    | Fill in the "Campaign name" text field with valid data | The entered information is displayed in the field                                                                                                    |          |
| 4    | Click the "Active" checkbox                            | The checkbox is marked as checked. The created campaign becomes active                                                                                                    |          |
| 5    | Click the "Language" dropdown and choose one           | There is a possibility to choose one of the following languages: - English - French - German - Italian - Portuguese - Spanish The selected language is displayed in the dropdown |          |
| 6    | Fill in the "Source Number" text field with valid data | The entered information is displayed in the field                                                                                                    |          |
| 7    | Fill in the "Start date" text field with valid data    | Entered data is displayed in the "yyyy-mm-dd" format                                                                                                    |          |
| 8    | Fill in the "End date" text field with valid data      | Entered data is displayed in the "yyyy-mm-dd" format                                                                                                    |          |
| 9    | Add the "Image" item                                   | The "Image" item is added to the "Main Screen" block. There are the following items: - The "Default Image" text field - The "Android" text field - The "iOS" text field          |          |

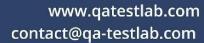

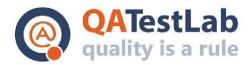

| 10 | Fill in the "Default Image" input field with image URL | Entered link is displayed in the field |  |
|----|--------------------------------------------------------|----------------------------------------|--|
| 11 | Click the "Save" button                                | The Campaign is successfully saved     |  |

## Replace the mission game test case example:

| ID   | Title                                                         |                                                                |          |
|------|---------------------------------------------------------------|----------------------------------------------------------------|----------|
| C007 | Replacing any mission for the first time of the day           |                                                                |          |
| #    | Preconditions                                                 |                                                                |          |
| 1    | User has not completed at least one mission                   |                                                                |          |
| #    | Steps                                                         | Expected result                                                | Comments |
| 1    | Launch the game                                               | The game is opened                                             |          |
| 2    | Click the "Notification" button                               | The available missions are displayed in the upper right corner |          |
| 3    | Click RBM (Right Button<br>Mouse) on any available<br>mission | The mission submenu is displayed                               |          |
| 4    | Click the "Replace" button                                    | The mission is changed                                         |          |

# Localization test case example:

| ID   | Title                                                     |                                                                                       |          |
|------|-----------------------------------------------------------|---------------------------------------------------------------------------------------|----------|
| C008 | Checking the localization for the specific game mode      |                                                                                       |          |
| #    | Preconditions                                             |                                                                                       |          |
| 1    | The game is launched and the Russian language is selected |                                                                                       |          |
| #    | Steps                                                     | Expected result                                                                       | Comments |
| 1    | Open the specific game mode menu                          | The content in the selected game mode is displayed depending on the selected language |          |
| 2    | Click the "Встать в очередь" button                       | The content on each tab is displayed depending on the selected language               |          |
| 3    | Click the "Настройки" button                              | The "Settings" pop-up is displayed depending on the selected language                 |          |

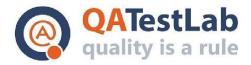

| 4 | Click the "Подтвердить" button                          | The player returned back to the previous menu                                                                  |  |
|---|---------------------------------------------------------|----------------------------------------------------------------------------------------------------|--|
| 5 | Choose any character and start the battle               | The battle has started, the content on<br>the battle screen is displayed<br>depending on the selected language |  |
| 6 | Check the displayed screen after the battle is finished | After the battle is finished, the content on the screen is displayed depending on the selected language        |  |
| 7 | Тар the "Продолжить" button                             | The "Match Rewards" screen is displayed, the content is displayed depending on the selected language           |  |

## **Profanity words filtering test case example:**

| ID   | Title                                                                 |                                                                                                    |          |
|------|-----------------------------------------------------------------------|----------------------------------------------------------------------------------------------------|----------|
| C009 | Creating a challenge with profanity words in the name and description |                                                                                                    |          |
| #    | Preconditions                                                         |                                                                                                    |          |
| 1    | User is logged in                                                     |                                                                                                    |          |
| #    | Steps                                                                 | Expected result                                                                                                    | Comments |
| 1    | Launch the application                                                | The "Home" screen is opened                                                                                                    |          |
| 2    | Tap the "Challenges" icon in the navigation menu                      | The "Challenges" screen is opened                                                                                                  |          |
| 3    | Tap the "Challenge your friends" button                               | The contacts list is displayed                                                                                                    |          |
| 4    | Select any user from the list and tap the "Next" button               | Challenge creation page is opened                                                                                                  |          |
| 5    | Fill the form with profanity words in the "Name your challenge" field | Entered data is displayed in the "Name your challenge" field                                                                       |          |
| 6    | Click the "Save" button to submit a challenge                         | Challenge request is not created The "There was an error with your submission (language)" error message is displayed on the screen |          |

## 3D animation settings page test case example:

| ID   | Title                                       |  |
|------|---------------------------------------------|--|
| C010 | Checking the displaying of the 3D animation |  |

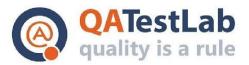

# www.qatestlab.com contact@qa-testlab.com

| # | Preconditions                                                                                        |                                                                                                    |          |
|---|----------------------------------------------------------------------------------------------------|----------------------------------------------------------------------------------------------------|----------|
| 1 | User is logged in                                                                                    |                                                                                                    |          |
| # | Steps                                                                                                | Expected result                                                                                                    | Comments |
| 1 | Open the "Choosing an animation style" page                                                          | The page is opened. The pink slider is displayed on the first value for each rate. The slider bar is grey                                                             |          |
| 2 | Switch the budget, solution, problem size sliders to the "Large", "More than 6 months", "Big" values | The pink slider is displayed on the last value for each rate. The slider bar is black colored                                                                         |          |
| 3 | Click the "Submit" button                                                                            | The animation style popup with the following items is displayed: - Budget: Large - Timescale: More than 6 months - Opportunity: Large - 3D animation - "Close" button |          |
| 4 | Click the "Close" button                                                                             | The animation style popup is not displayed. The pink slider is displayed on the last value for each rate. The slider bar is black colored                             |          |